## **PROCESS FLOW FOR FILING OF ONLINE TRANSFER CLAIMS**

To file a transfer claim online, the member ID should be available in EPFO database and the employer should have registered the digital signatures of his authorized signatories with EPFO on the portal.

Please click on the **Online Transfer Claim Portal (OTCP)** under category "**FOR EMPLOYEES**" on the Home page of EPFO website www.*epfindia.gov.in*.

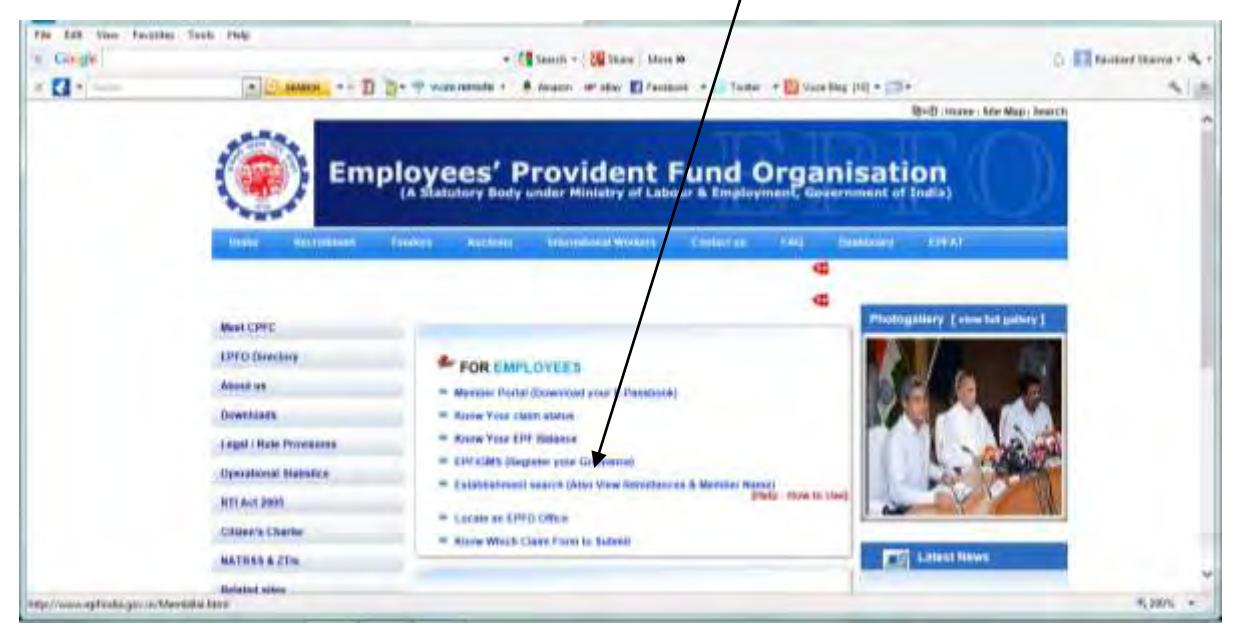

The following options would appear on the screen:

- (a) Check Eligibility for filing Online Transfer Claim
- (b) Detailed Instructions (On clicking on the "Detailed Instructions", following options would appear:
	- Important guidelines
	- Process flow for filing Online Transfer Claim
	- Process flow for registration on Member Portal

It is advised to go through the guidelines and process flow before the activity).

(c) Frequently Asked Questions (FAQs)

There is a link on the top to log-in to file Online Transfer Claim Application.

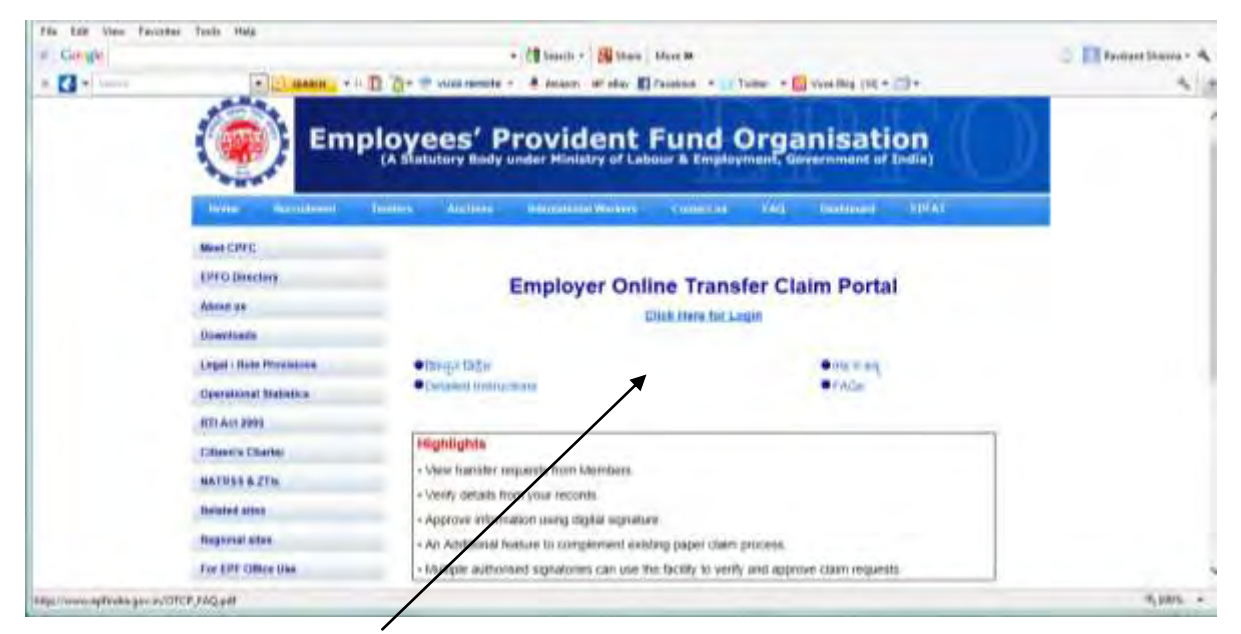

On clicking "Check Eligibility for filing Online Transfer Claim", the following screen would

## appear:

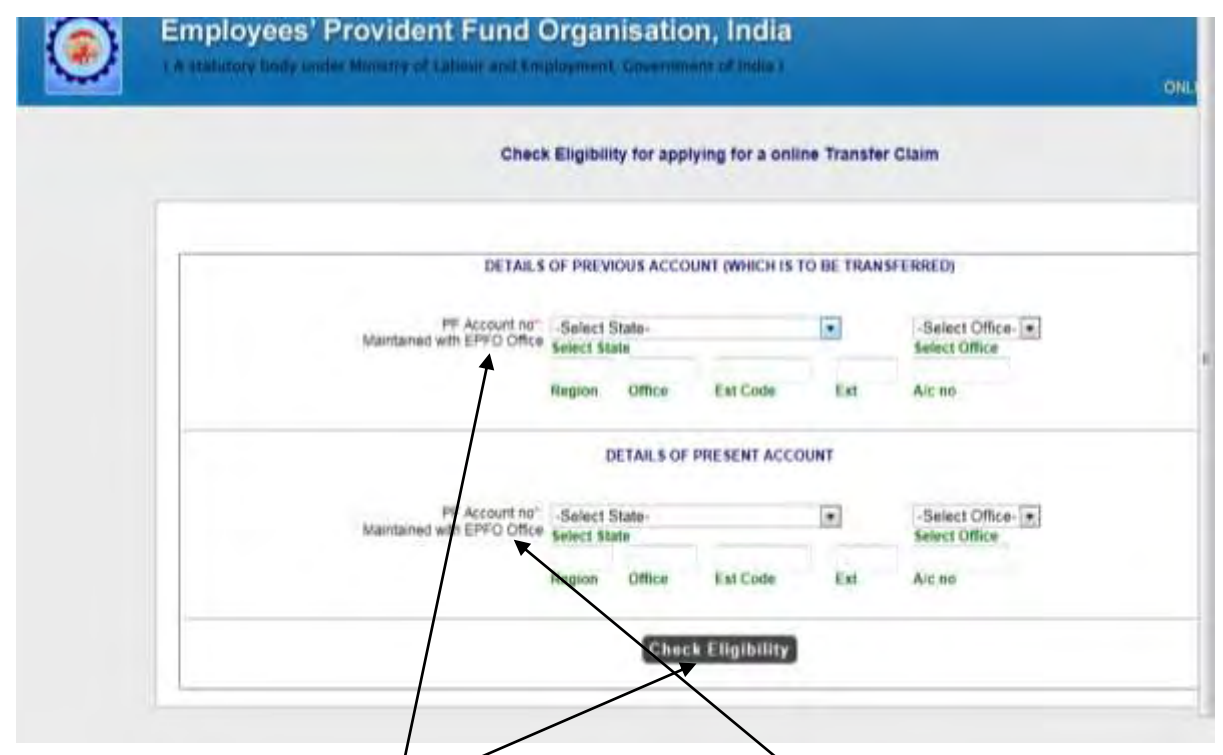

To know the eligibility of the member to file an online transfer claim, the member should enter the details of his previous PF Account number and present PF Account number and click on "Check eligibility".

If the member is eligible to file online claim, then he should be registered on the Member Portal to proceed further. In case he is already registered on the Member Portal, he can click on the "Click here to log-in" link available on the eligibility result screen. Alternatively, he can click on "Click here to register on Member Portal". The Process flow for the registration on Member Portal has been detailed in the link "Process Flow for registration on Member Portal" under "Detailed Instructions".

 If the member is already registered, he can directly click the link "Click here to log-in to file Online Transfer Claim Application". Following screen will appear:-

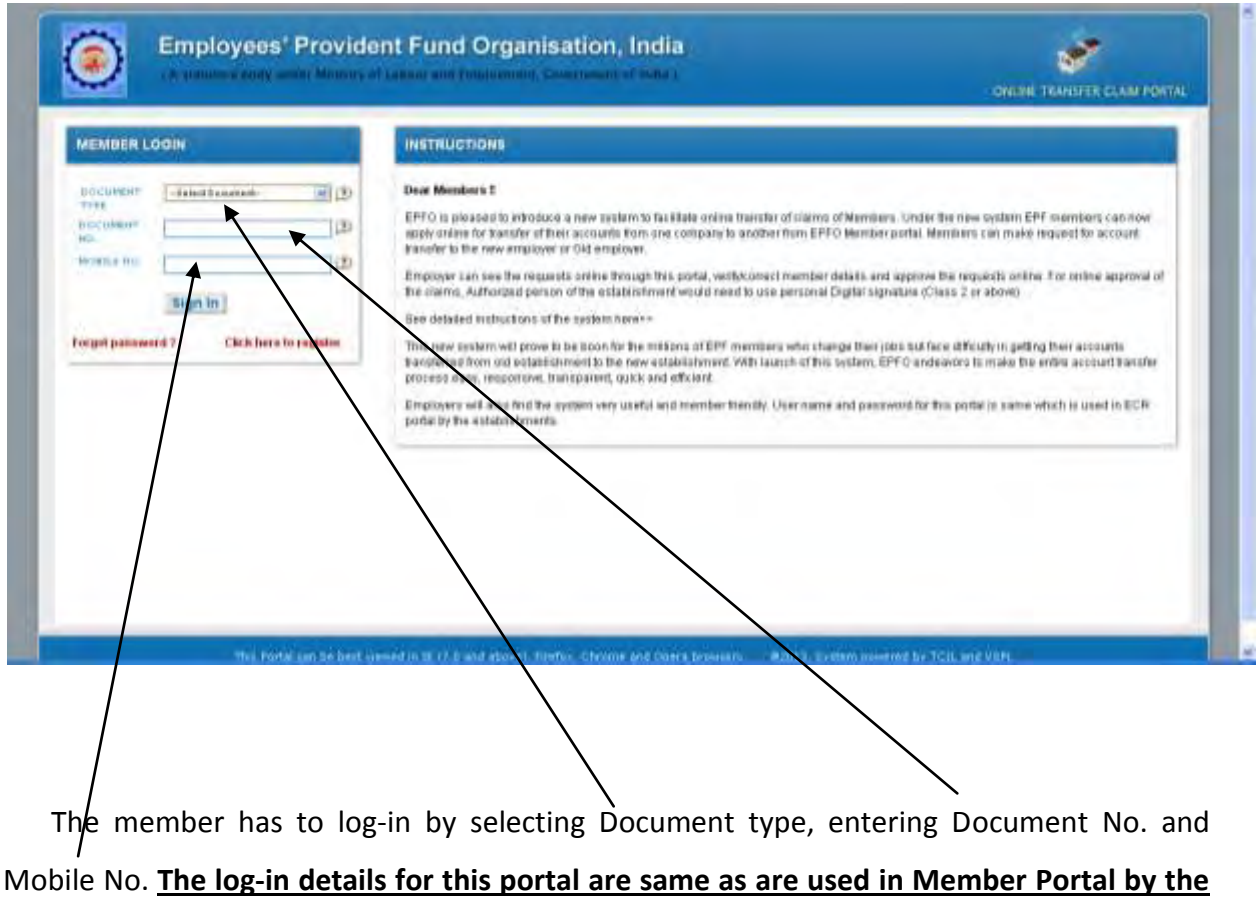

**members.**

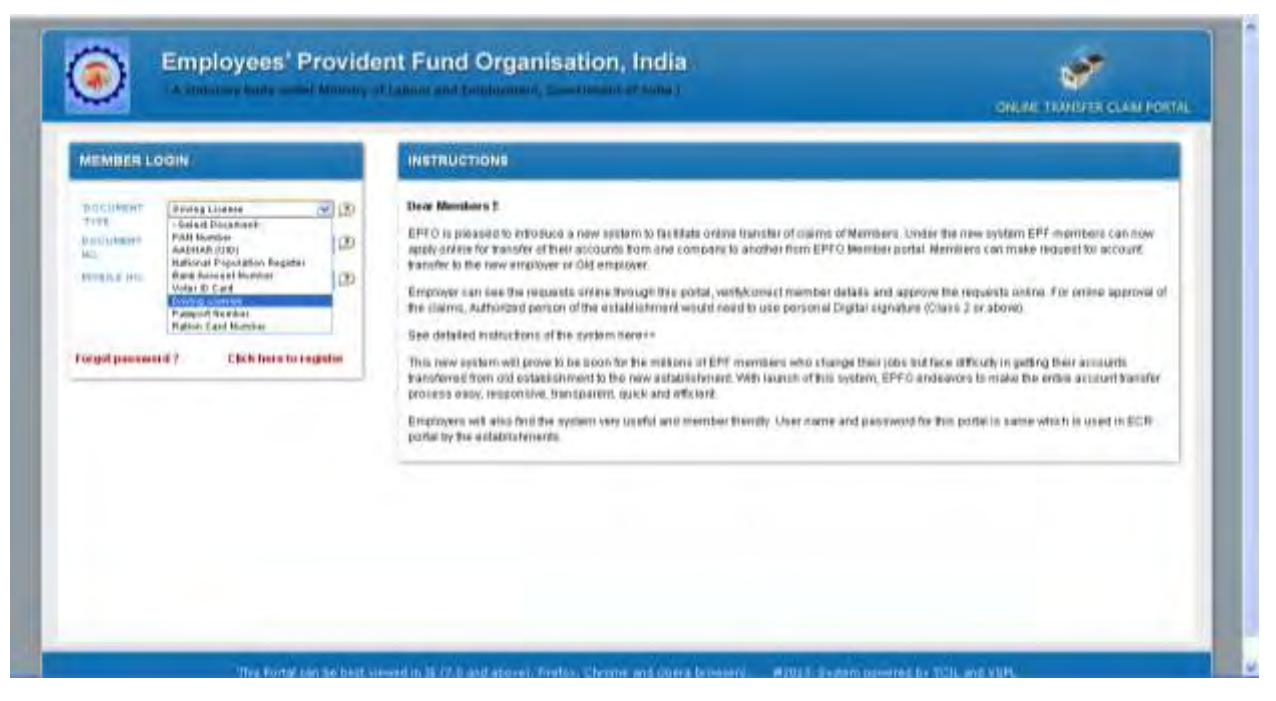

## After login the screen shows as:

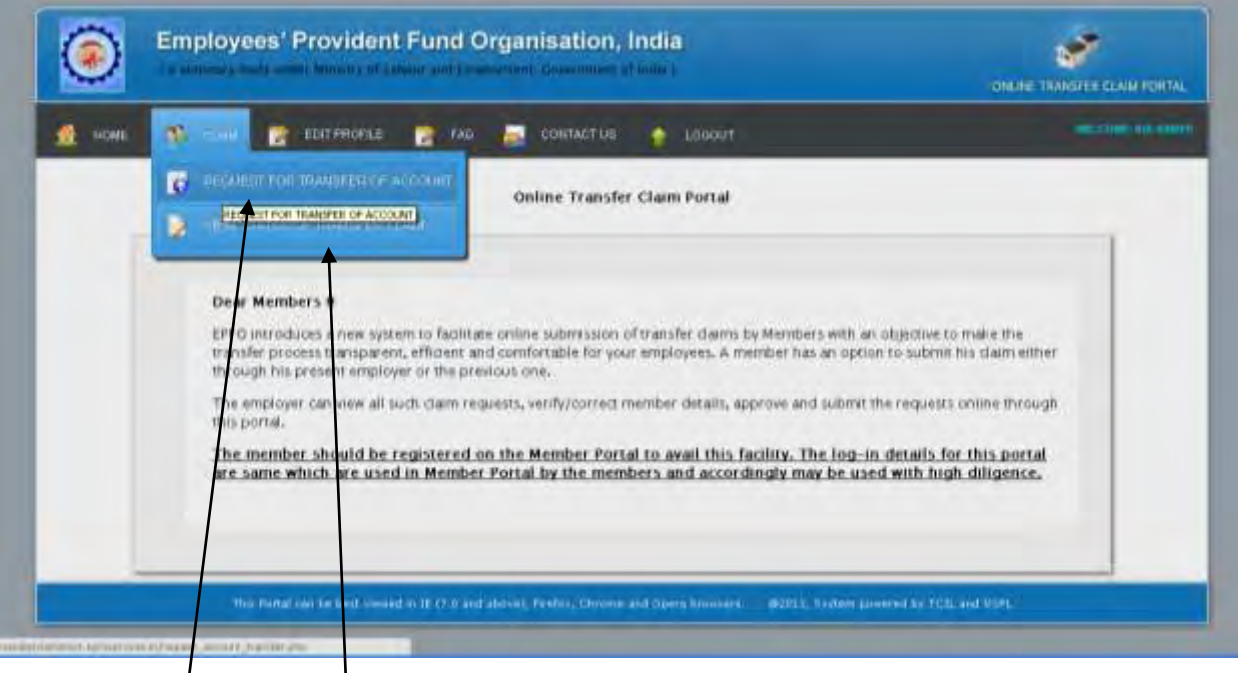

On the menu bar, place cursor on CLAIM. Following options will appear.

- (i) Request for Transfer of Account
- (ii) View status of Transfer Claim

Click on "Request for Transfer of account" to file online Transfer Claim. The following form will appear for entering the details of the member:

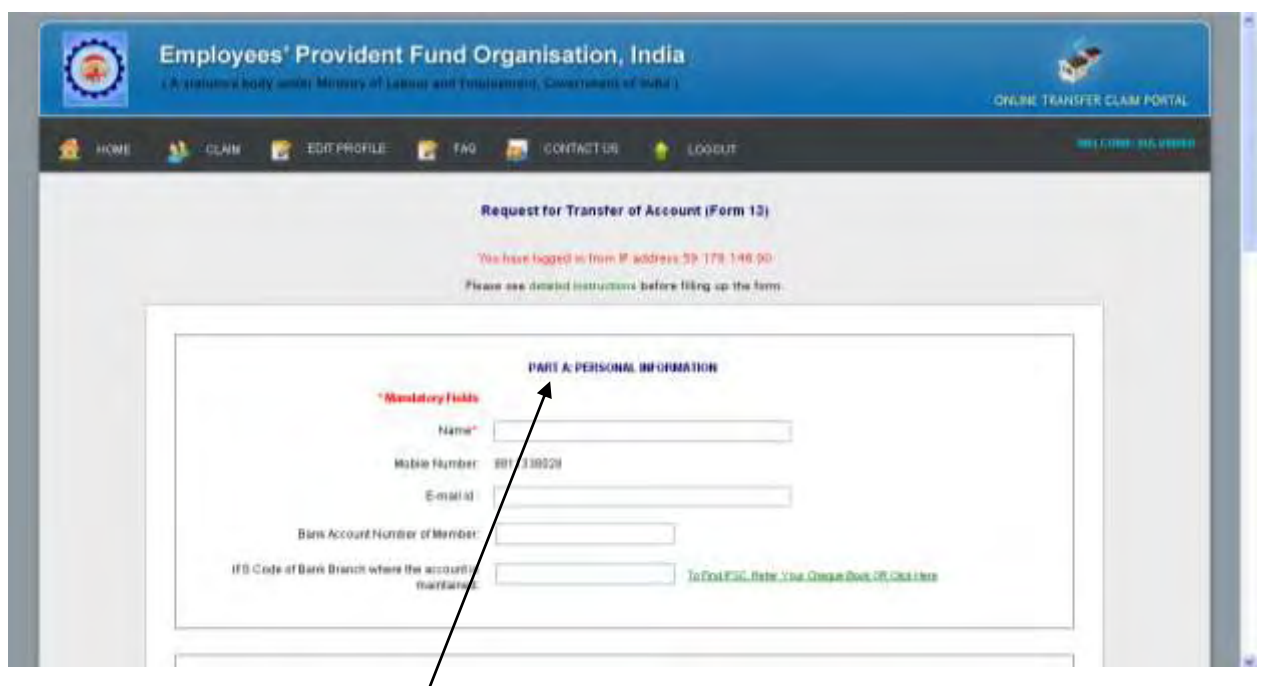

Please fill up the details in Part A and scroll down to Part B pertaining to previous PF

account as in the screen shown below:

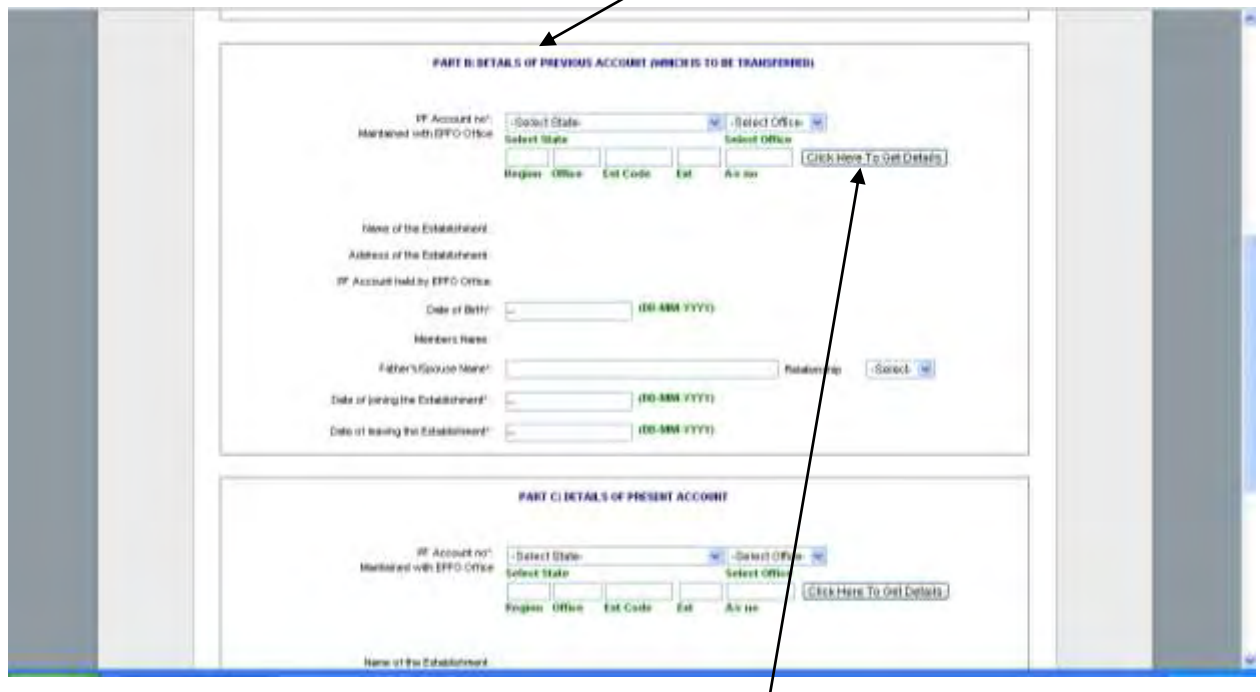

Please fill up the PF Account no. and click on "click here to get Details".

The details as regards the Name of the establishment, Address of the establishment, PF account held by EPFO office and Member's Name would appear on the screen. Further, Date of joining, Date of leaving, Father's/ Spouse's name and Relationship would appear, if available in EPFO database. The member needs to mandatory fill up the Date of Birth and other details, if not available. On scrolling down, the Part C of the application pertaining to present PF Account would appear on screen as below:

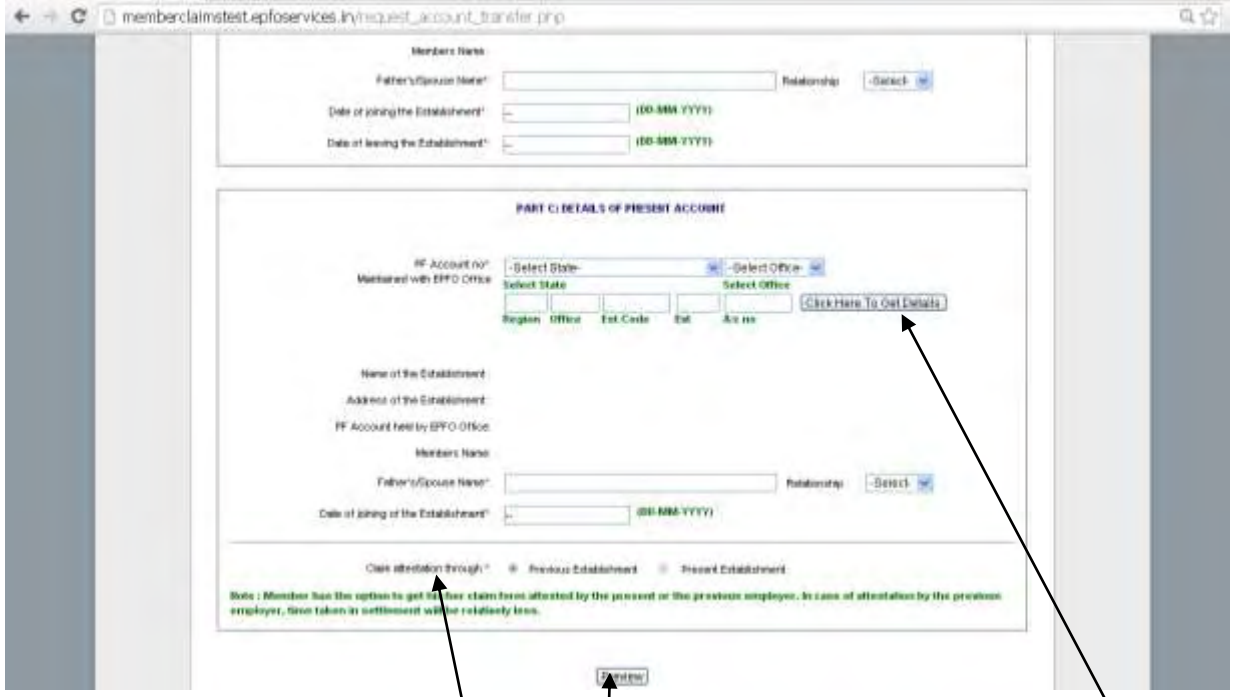

On entering the PF account no. of the present PF Account and clicking the "Click here to get details" the Name of the establishment, Address of the establishment, PF Account held by EPFO office and Member's Name would get populated. Other details i.e. Father's/ Spouse's name and Relationship and Date of  $\vert$  loining the fund under present PF Account no. would appear, if available. The member needs to mandatory fill up other details, if not available.

The member will have an option to get the claim attested through the previous employer or present employer.

The application form is completely filled up and the member can go through the completed application by clicking on the "Preview" button.

## *[IMPORTANT: It must be noted that the member details available in the process flow have been entered only for the testing of the application and has been reproduced for demonstration purpose only.]*

The following screen would appear:

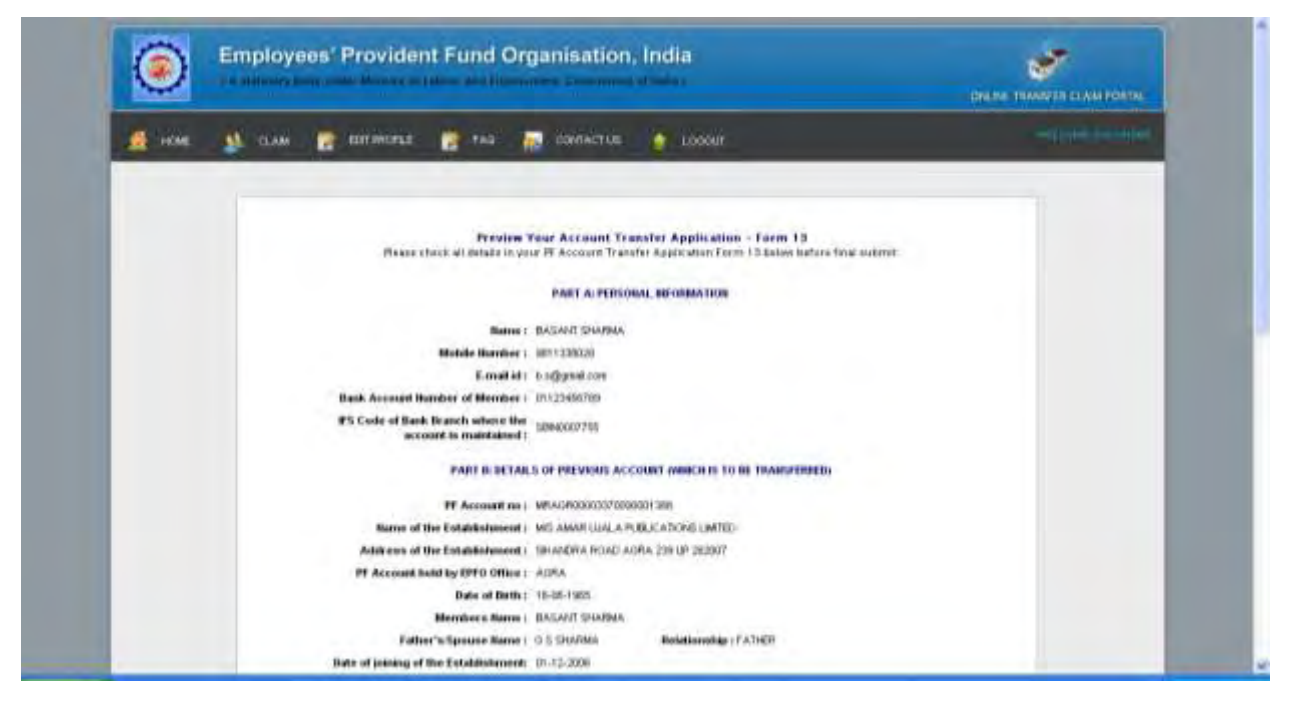

On scrolling down, the following part of the form would appear:

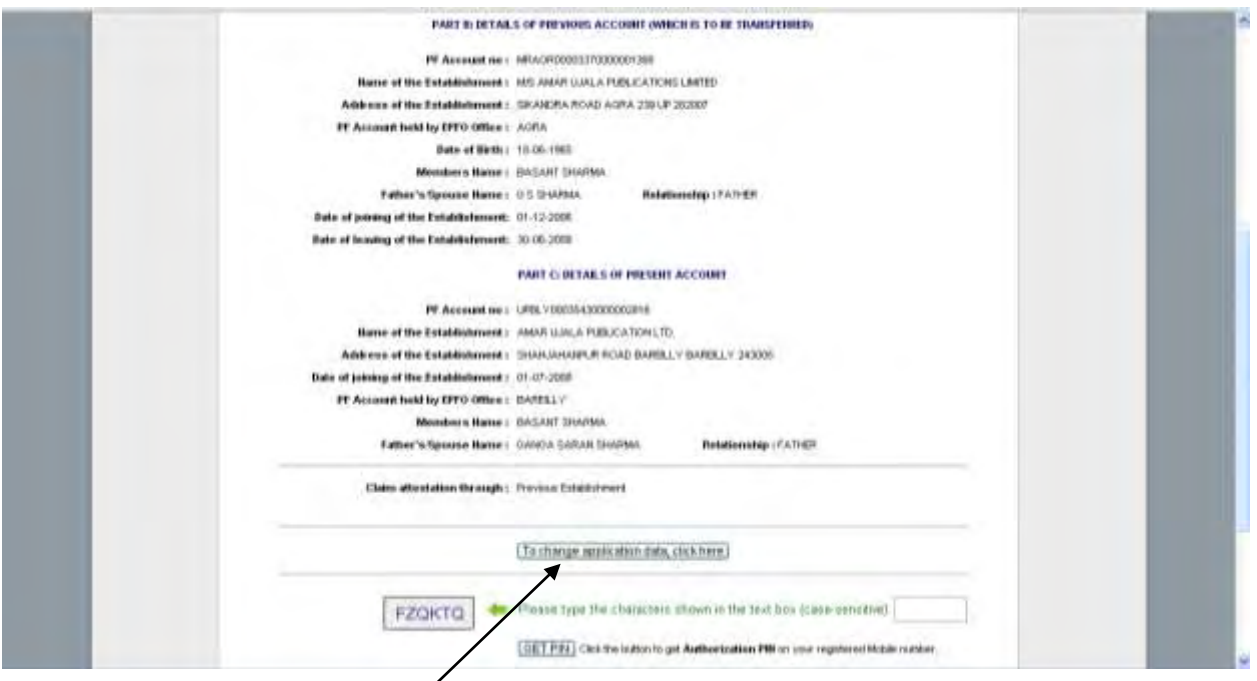

In case of any changes required in data filled up by member, click on the button "To change application data, click here".

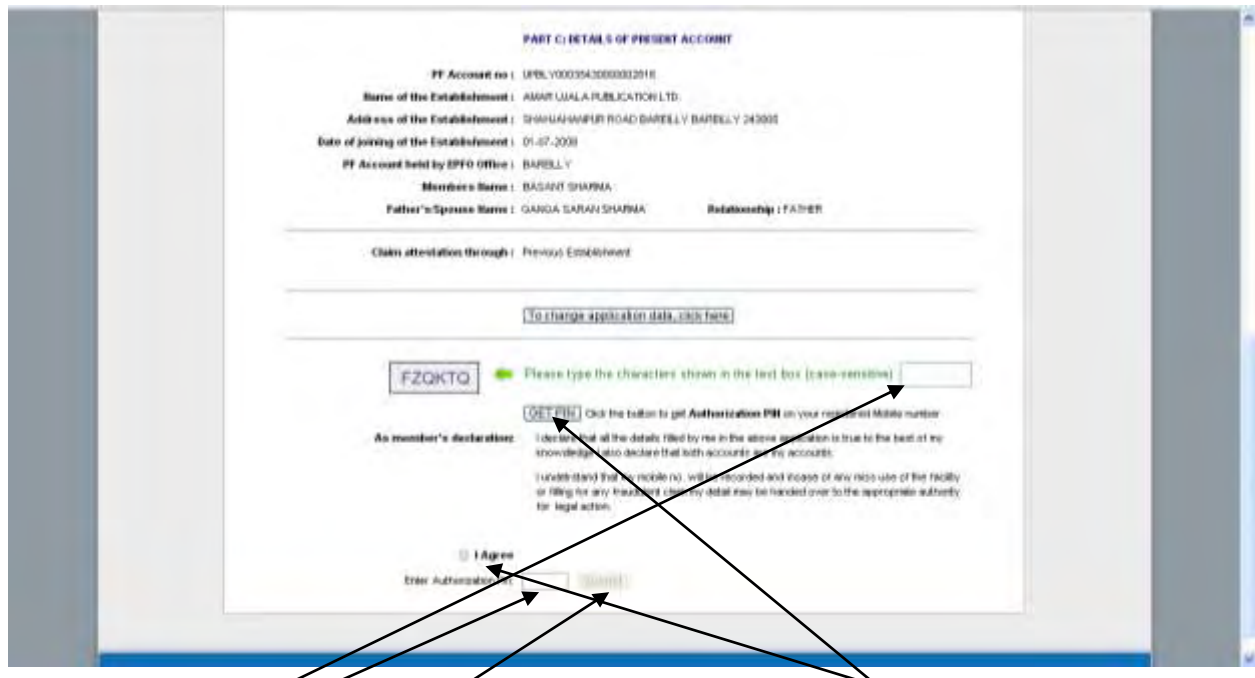

Please type the characters shown in the text box and click on "GET PIN". The member has to agree to the declaration mentioned in the form by clicking the select button "I Agree". The PIN received on the registered mobile is to be entered and thereafter the online claim application can be submitted.

The following message would appear on the screen.

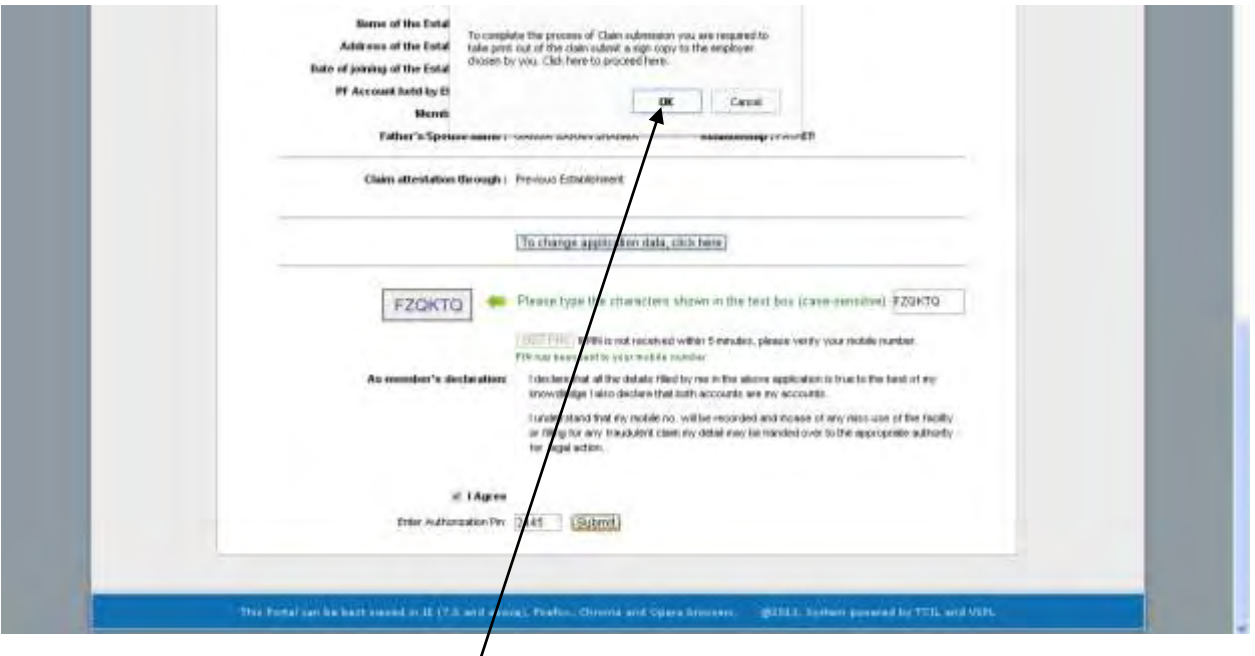

The member has to click "OK" to proceed further. This would lead to the following screen.

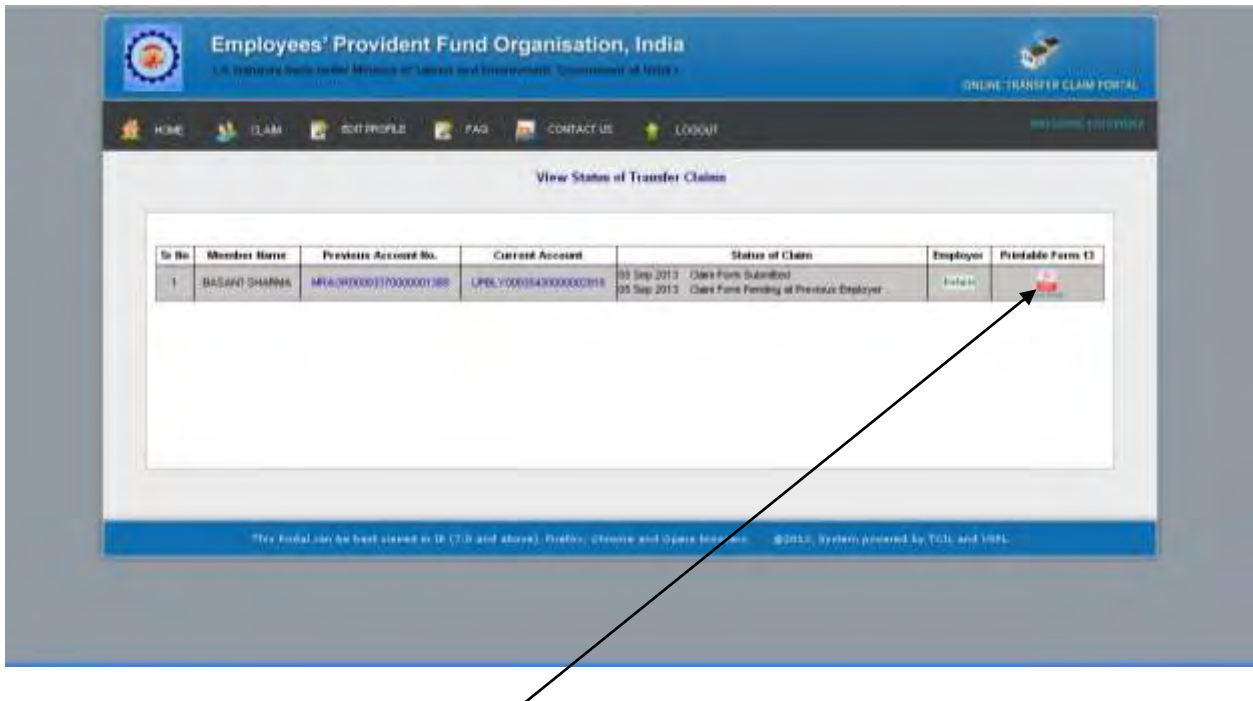

The printable Transfer Claim Form (Form-13) can be saved in the system. The member has to take a printout of the printable PDF file of Form 13, sign it and submit it to the employer chosen by the member to complete the process of claim submission by the member.

*IMPORTANT: It is reiterated that the member details available in the process flow have been entered only for the testing of the application and has been reproduced for demonstration purpose only*